## Fiche 11 – Les variables

## **Le jeu de dés**

Dans le projet JeuDés0 nous avons un dé muni de 6 costumes avec le script :

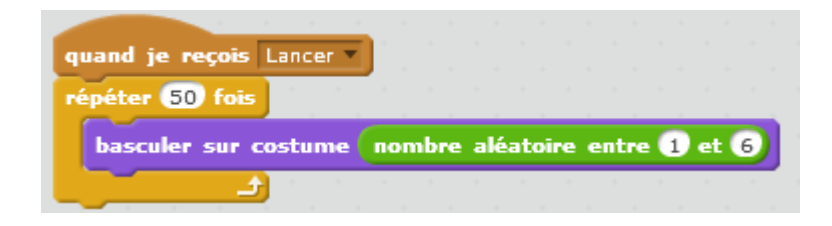

et un personnage Ruby dont le script est :

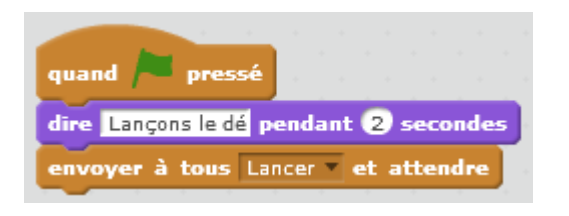

Lorsqu'on démarre le programme, Ruby dit « Lançons le dé », et envoie le message « Lancer ». Le dé qui attendait ce message, change de costume 50 fois. Le numéro du costume est tiré au sort entre 1 et 6.

• Ajouter une variable « Premier », qui contiendra à chaque instant la valeur affichée par le dé (en fait son numéro de costume).

Pour créer une variable, dans la palette Scripts, cliquer sur « Données », puis « Créer une variable »

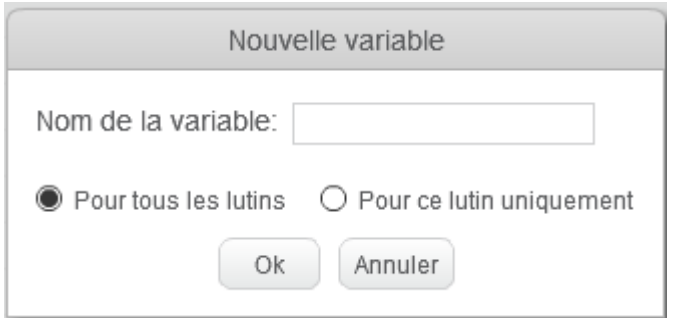

On entre le nom de la variable et on indique si cette variable est utilisable par tous

les lutins ou uniquement par le lutin sur lequel on est actuellement positionné.

Dès que la variable est créée, apparaissent dans la palette de Script, des blocs permettant de travailler avec cette variable.

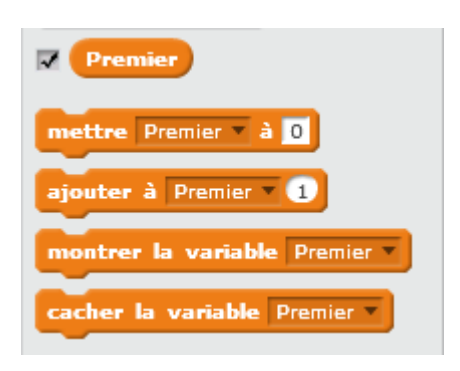

Si la case devant **Premier** est cochée, alors la valeur et le nom de la variable apparaissent sur la scène, sinon la variable est cachée.

- Dupliquer le dé : les costumes et le script sont dupliqués à l'identique. Ajouter une variable « Deuxième » qui contiendra à chaque instant la valeur affichée par le deuxième dé. Modifier le script du deuxième dé pour qu'il utilise cette variable.
- Lorsque les dés s'arrêtent, Ruby doit donner la somme des valeurs affichées par les deux dés.

Pour faire se calcul on utilise l'opérateur : **Q+O**. On fait glisser chacune des deux variables dans un des trous de l'opérateur.

et on glisse cet opérateur dans un bloc « dire »

- Dans la palette de Scripts, cliquer sur « Capteurs » et faire glisser dans la zone de script le bloc : demander What's your name? et attendre, sans l'accrocher au script de Ruby.
- Remplacer « What's your name ? » par « Donne la réponse » et cliquer sur ce bloc.

Premier + Deuxième

• Ruby dit « Donne la réponse » et une zone permettant d'entrer une valeur, apparait en bas de la scène.

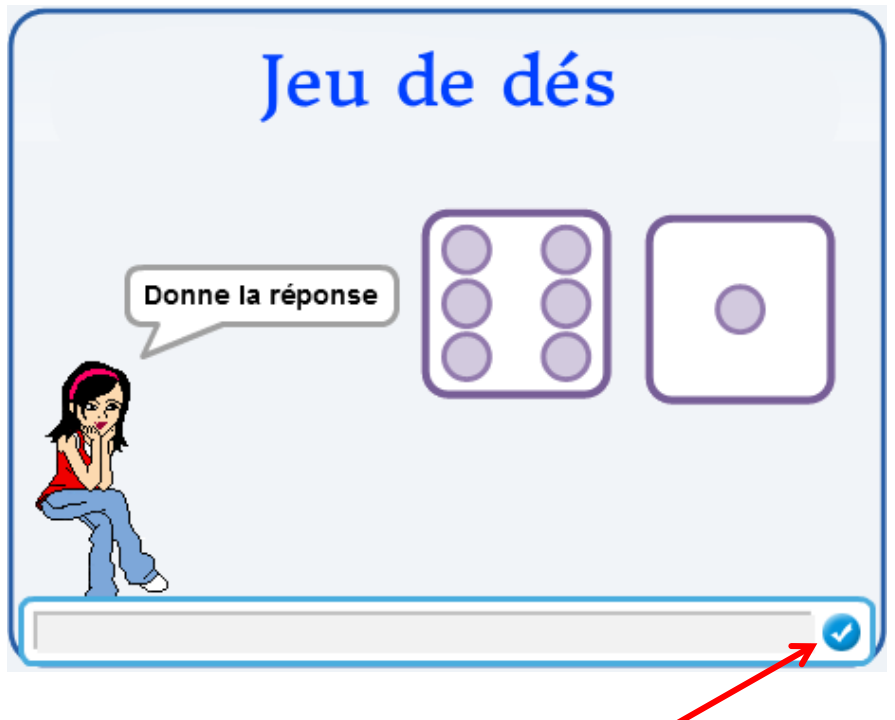

- Entrer une valeur et cliquer sur le bouton bleu.
- La valeur fournie, est mémorisée par Scratch dans la variable « Réponse » (visible en dessous du bloc « demander … »)

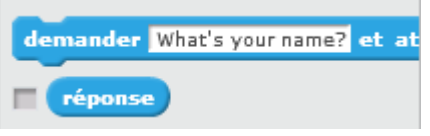

- Cette variable est utilisable de la même façon que les autres variables « Premier » et « Deuxième »
- Si la réponse fournie est exacte, Ruby doit dire « Bravo ! », sinon elle dira « Non, tu t'es trompé ! »
- On veut maintenant, que Ruby lance 10 fois de suite les dés. Si l'utilisateur donne une bonne réponse, il gagne un point, sinon il perd un point. On veut voir afficher le score du joueur en permanence ainsi que le nombre d'essais.

## **Pour aller plus loin**

- Ajouter une variable potentiomètre « NB Essais » qui varie de 1 à 10.
- Ajouter un bouton «Démarrer ».
- Lorsqu'on clique sur le drapeau, les variables « Score » et « Essais » sont cachées.
- Lorsqu'on clique sur le bouton « Démarrer » la variable « NB Essais » est cachée, et les variables « Score » et « Essais » sont montrées. Le bouton « Démarrer » envoie le message « Démarrer » et se cache.
- Lorsque Ruby reçoit le message « Démarrer », elle lance les dés un nombre de fois égale à la valeur de « NB Essais »

Un clic-droit sur cette variable, permet de l'afficher de plusieurs façons différentes :

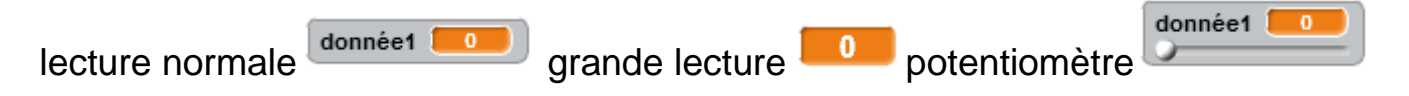

Ici l'utilisateur peut faire varier la valeur de la variable, au cours de l'exécution du programme.

Un clic-droit sur le potentiomètre permet de définir les valeurs minimum et maximum qu'il peut prendre.

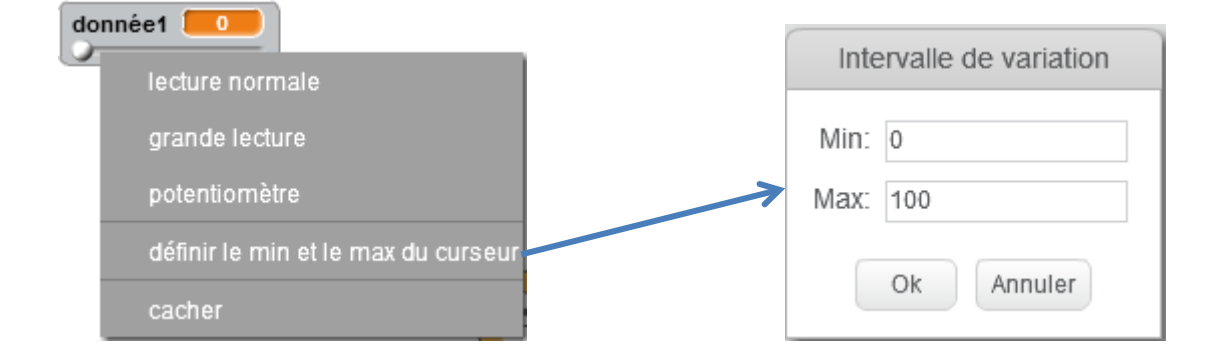